## *DESCARGAR FORMATO ELECTRONICO CENSO DE RESULTADOS Y PASOS PARA HABILITAR LOS FORMATOS*

### *Primer paso:*

*Ingrese a este Links.<https://escale.minedu.gob.pe/cedulas-electronicasx>*

## *Segundo paso:*

*Descargue los formatos según nivel que le corresponda*

Cédulas borrador Pasos

Cédulas Electrónicas

les de atención

<u>[11</u>

**CENSO EDUCATI** 

# Cédulas Electrónicas En forma $\bullet$  Excel

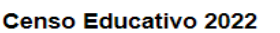

Módulo II: Resultados del Ejercicio Educat.

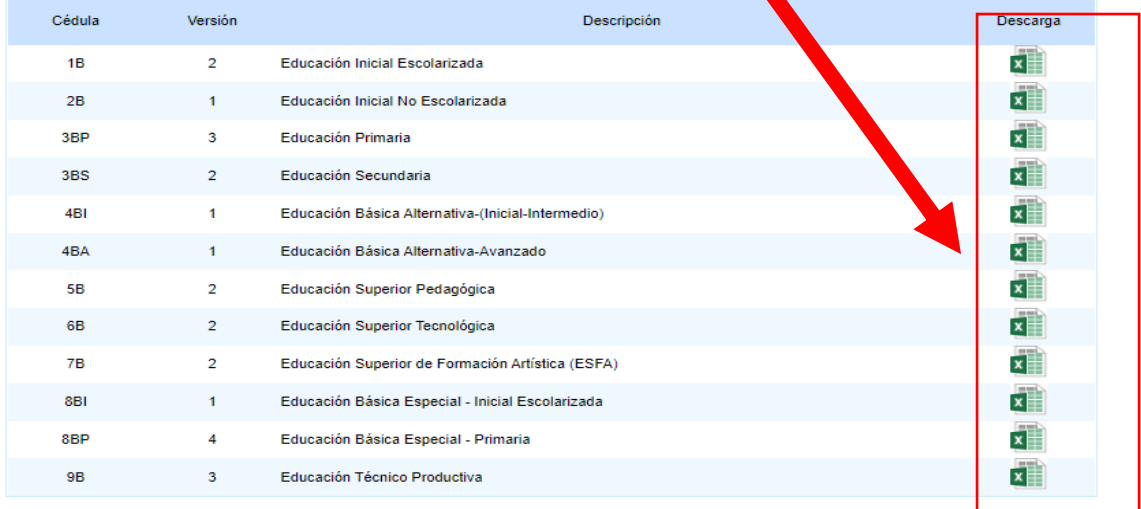

#### **Paso Tres**: Hacer clic acá

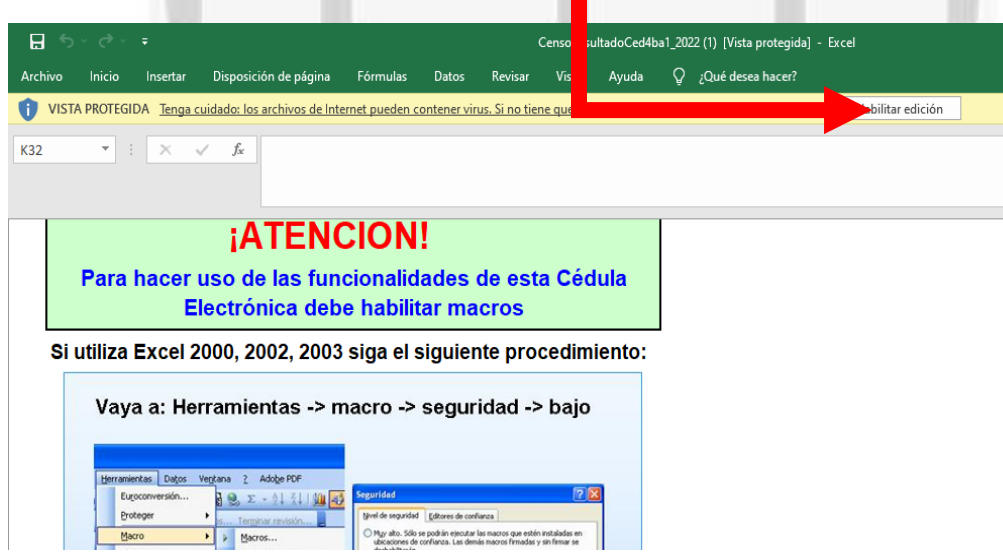

# **Paso Cuatro**: le aparecerá esta ventana

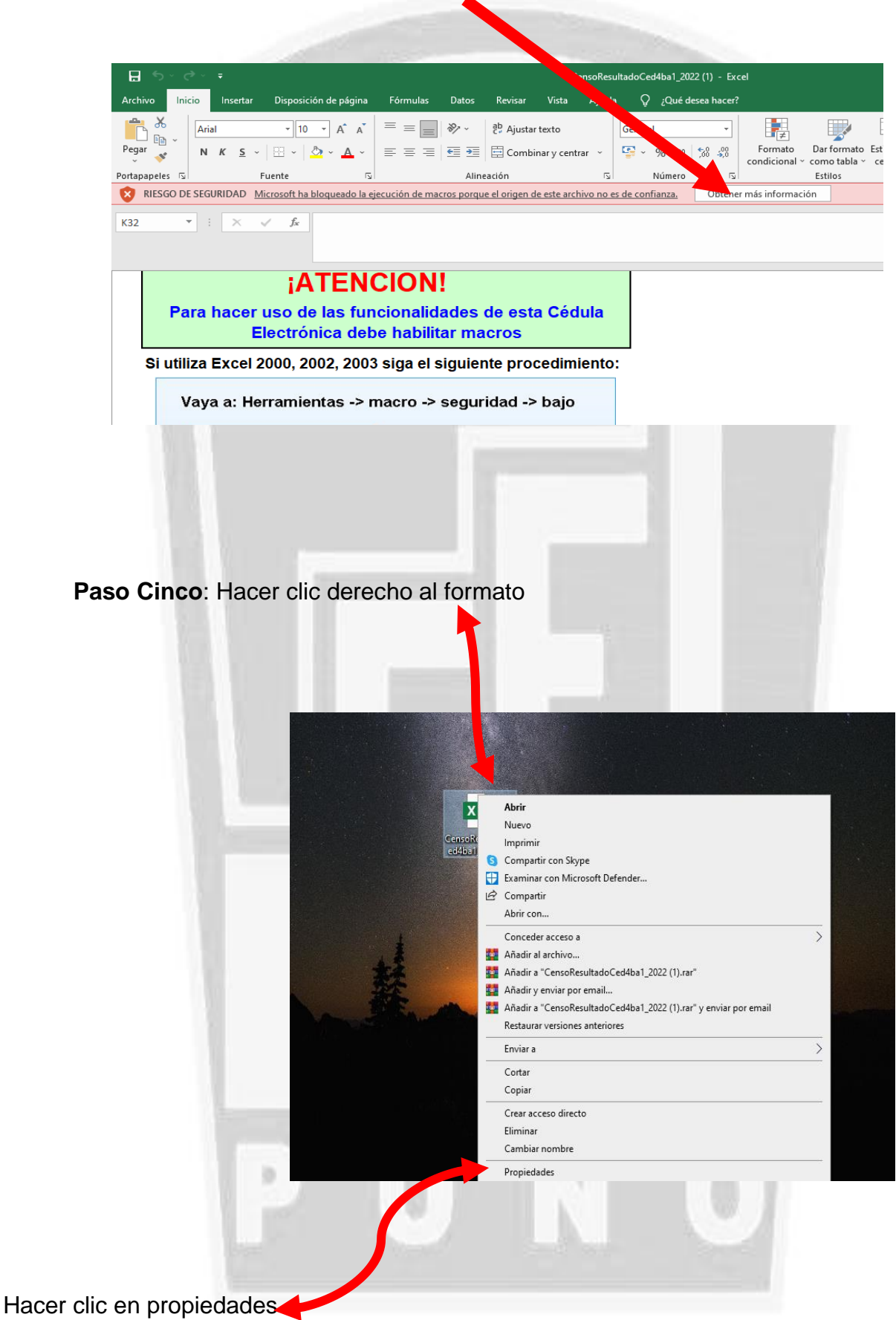

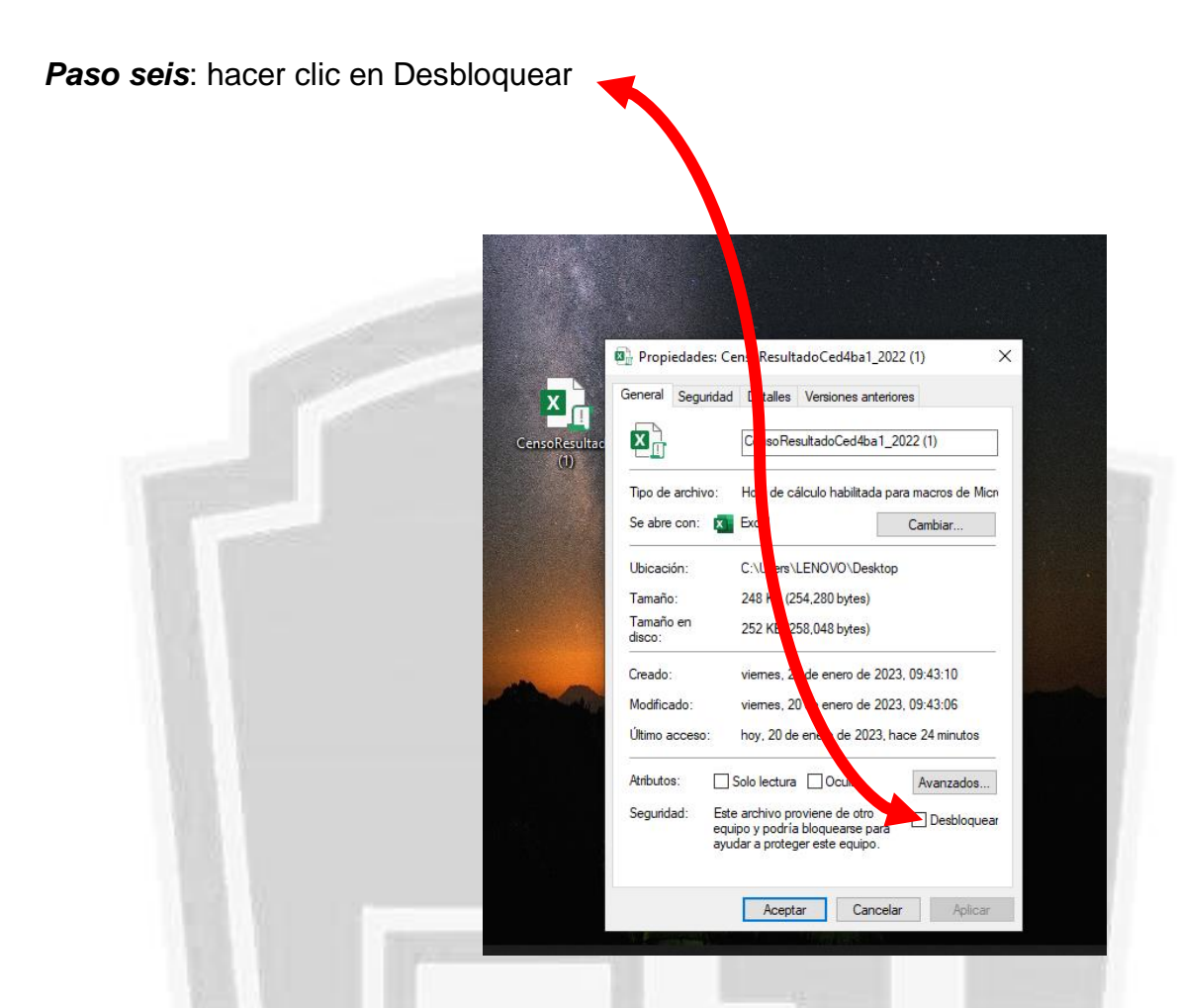

*Paso siete: colocar Aplicar y aceptar pata habilitar el formato.*

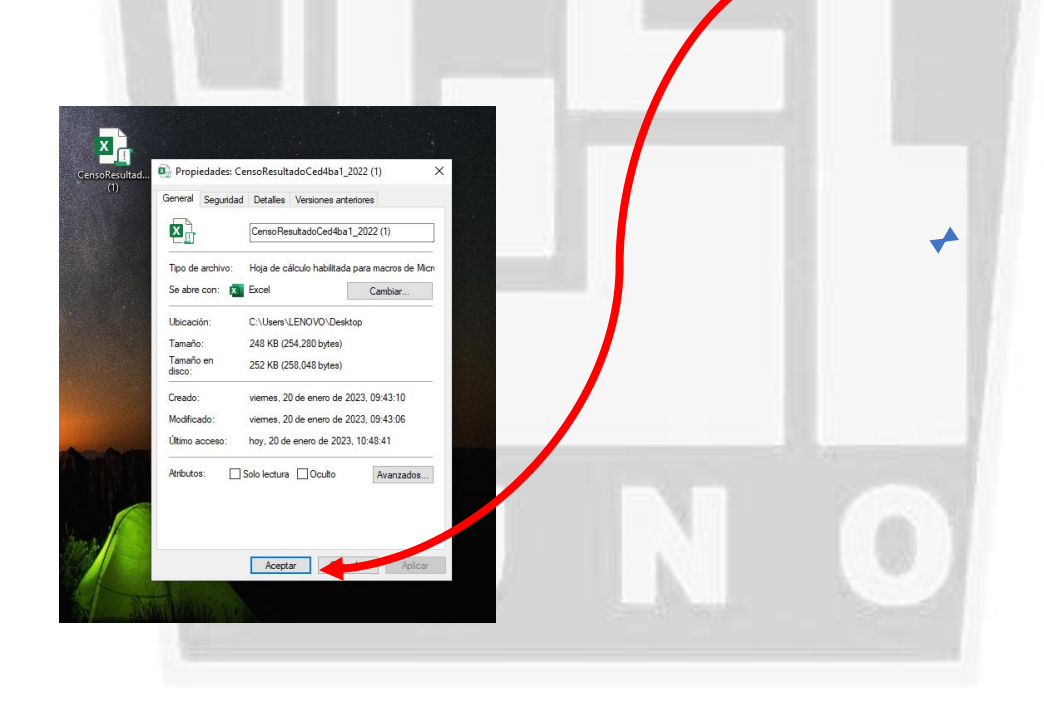

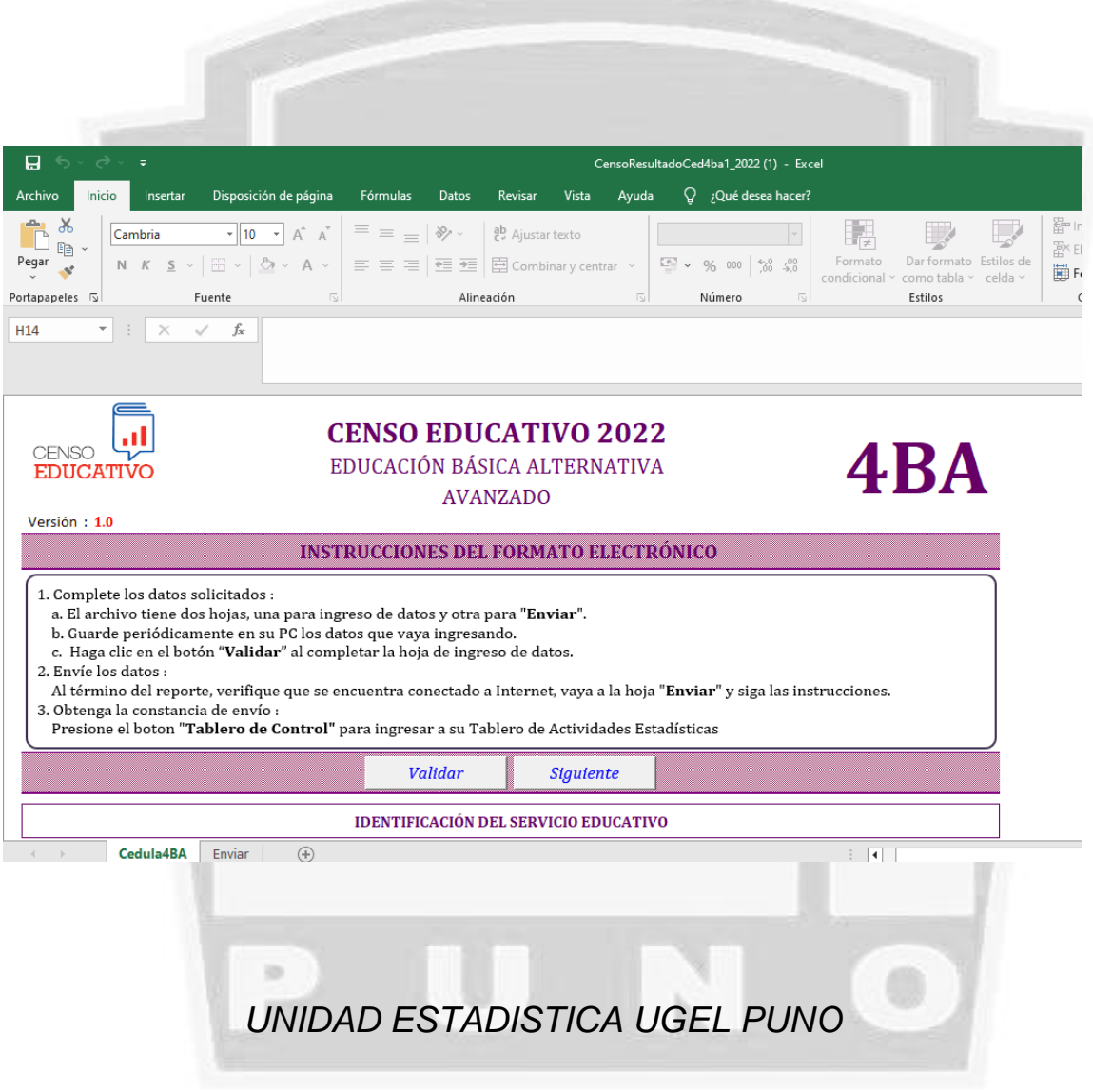